## **Get notifications about new publications at Duke**

Duke's Tableau site at http://tableau.oit.duke.edu provides users with dashboards to download Scholars@Duke data. You can subscribe to notifications when new publications are available. This requires two steps:

Creating a custom notification

Subscribing to the notification

## **Create a notification**

You can skip this section if someone else has already created this notification.

1. In Duke's Tableau site, select the Scholars@Duke workbook.

Selecting the Scholar@Duke workbook takes you to the Publications dashboard by default.

- 2. In the Scholars@Duke workbook, enter a topic into the "Search by" field to be notified about publications of a certain topic. Or leave this field blank.
- 3. Customize the additional drop-down filters within the gray space. You can also leave these as is. You can change:
	- Which schools at Duke to include
	- Which departments at Duke to include
	- Which affiliations to include (faculty, staff, students, etc.)
	- Which publication types to include (academic articles, books, book reviews, etc).
	- Which journals or ISSNs to include
	- Date range of the publication date. Note that notifications can be sent either weekly or daily.
- 4. To save your filters, click View from the top toolbar and create a name for the filter set. Saving filters makes it possible to update the contents of an existing notification.
	-

5. Click Subscribe to customize the email. You can:

- Name create a subject line for the email
- Subscribe users defines which individuals will receive the notification
- Schedule send notifications weekly or daily
- Add a custom message to the email
- Select the check box "Don't send if view is empty" so that blank notifications are not sent.
- 6. Select the "Subscribe me" check box if you have not already added yourself under "Subscribe users."
- **Subscribe** 7. Save by clicking Subscribe

## **Subscribe to a notification**

Once a notification has been created, you need to subscribe to it.

1. In Duke's Tableau site, select the Scholars@Duke workbook. Selecting the Scholars@Duke workbook takes you to the Publications dashboard by default.

- 2. In the Publications dashboard, click Subscribe  $\Box$  then Manage. Alternatively, from the footer of a notification email, select Manage my subscriptions
- 3. Click the ellipses to view edit options. You can:
	- Change schedule
	- Change the email subject line
	- Change the setting "Don't send if view is empty"
	- Unsubscribe a user from the emails

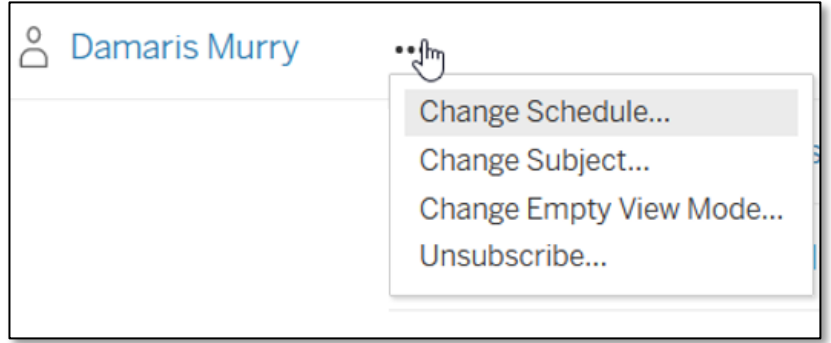

4. Whenever new publications are available that match the notification criteria, a new email will be sent on the schedule that you specified.